## **PLATZRESERVIERUNG – badschallerbach.tennisplatz.info/reservierung Erste SCHRITTE - ANLEITUNG zum Registrieren**

dies ist nur beim ersten Mal erforderlich

1. **Im Internet die Homepage der Union Sedda Bad Schallerbach aufrufen:** badschallerbach.tennisplatz.info/reservierung

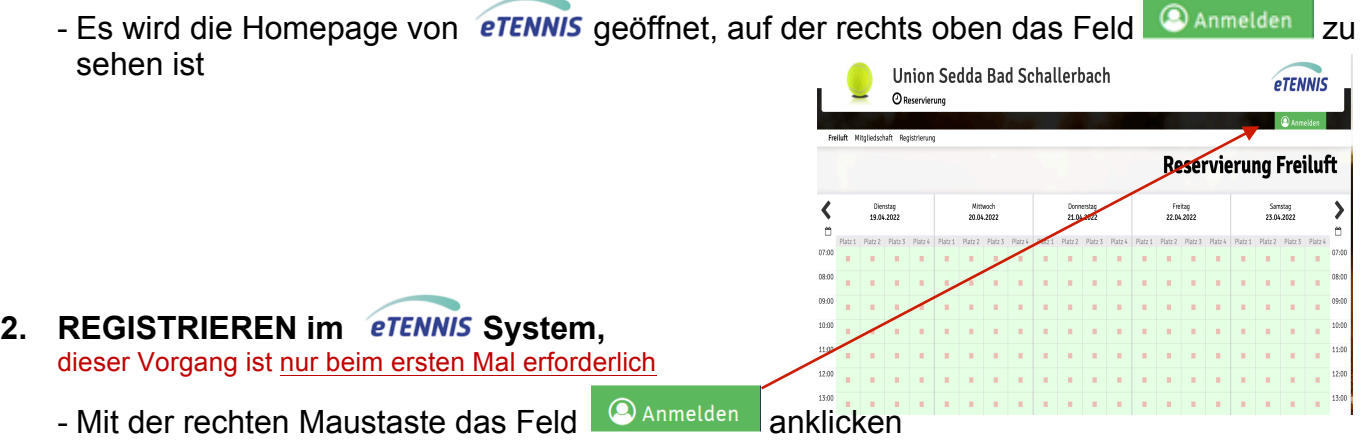

- Es erscheint das Feld "Anmelden" (siehe unten). Hier ist das Zeichen **GD** im unteren Satz "Wenn du noch keinen eTennis Accont hast, musst du …" mit der linken Maustaste anklicken
- Es erscheint das nächste Bild "Dein neuer eTennis Accont" (Bild in der Mitte). Hier sind auf jeden Fall die Felder, die mit "**!**" gekennzeichnet sind und das Geschlecht anzugeben. ACHTUNG: "Benutzername" und "Passwort" merken, diese sind beim Anmelden erforderlich

- Am Ende dieser Seite in das Kästchen mit der linken Maustaste klicken, e Ich bin kein Roboter dies dient zum Schutz des Computers

- durch anklicken des Feldes **Manufaltur egistrieren** mit der linken Maustaste abschließen.

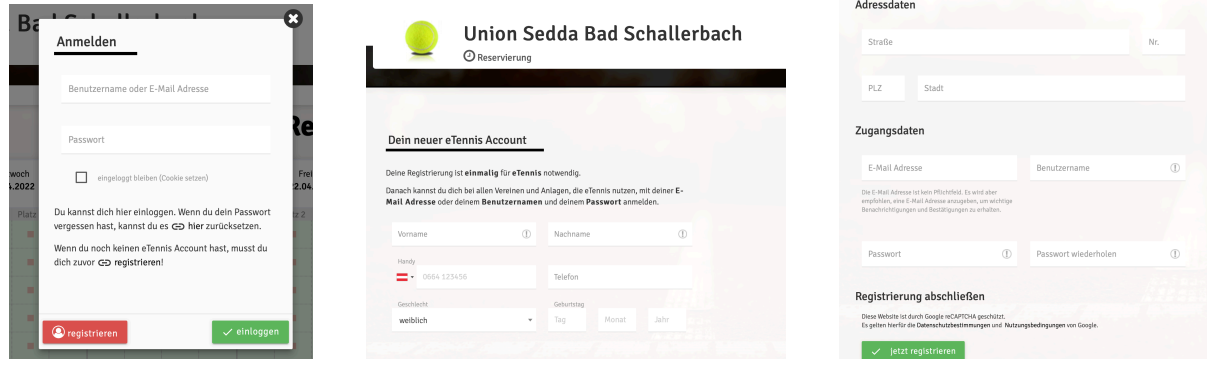

## **ANLEITUNG zur Platzreservierung**

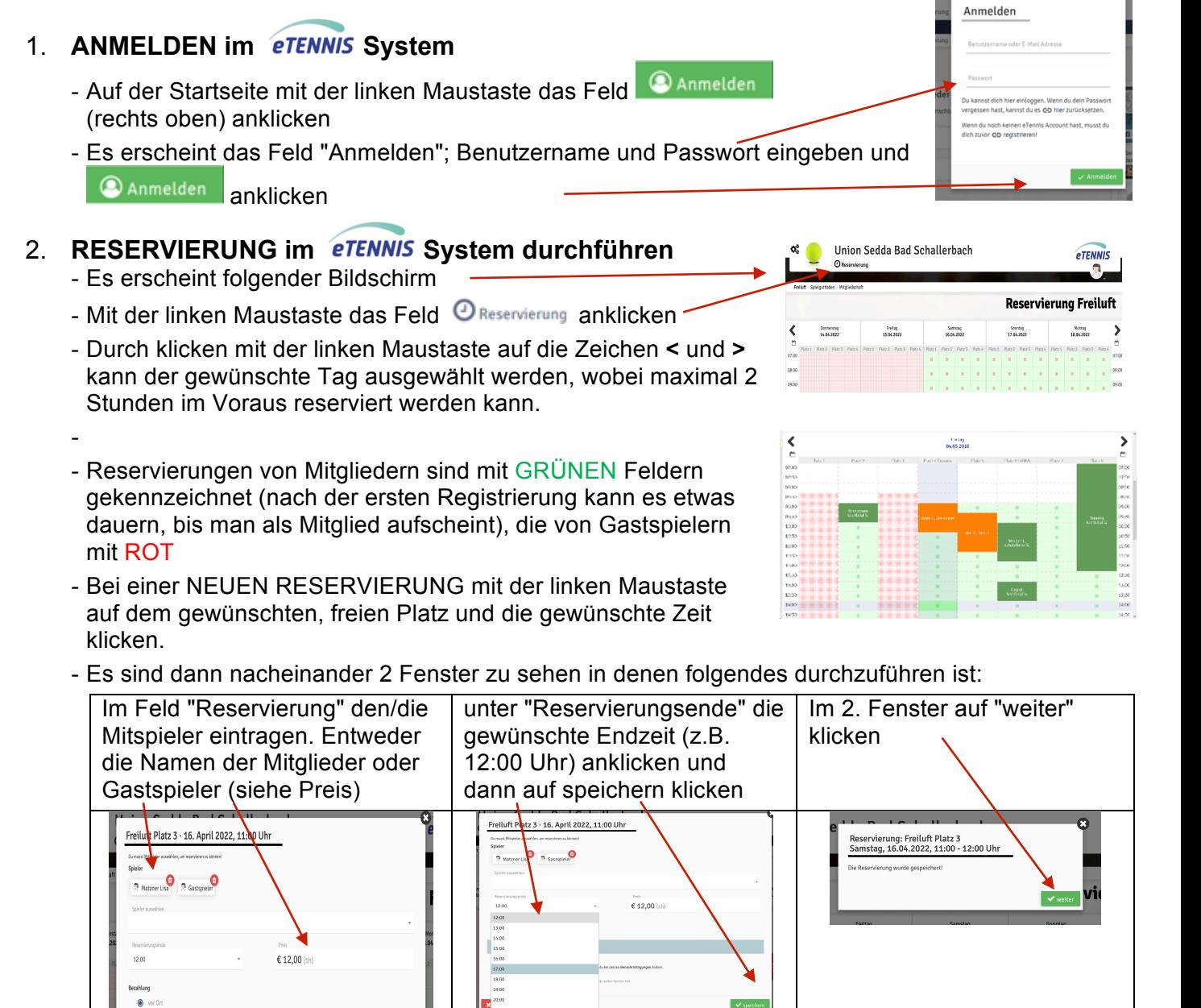

Der Platz 3 wurde für Samstag, 16.04.2022 von 11:00 bis 12:00 Uhr reserviert (max. möglich sind 2 Stunden).

**Diese Reservierung kann von demjenigen, der die Reservierung vorgenommen hat, bis 1 Stunde vor Reservierungsbeginn gelöscht werden.** Dazu Punkt 1. bis 3. wiederholen, die zu löschende Reservierung mit der linken Maustaste anklicken und den Anweisungen in den erscheinenden Feldern folgen.

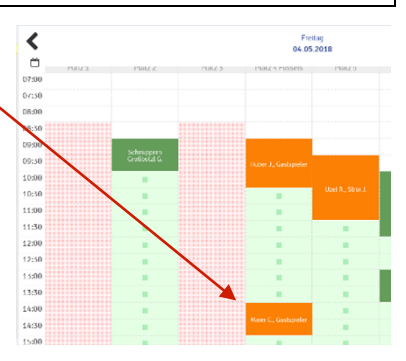